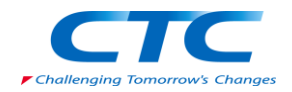

## ActivityBase XE, SARViewのご紹介

伊藤忠テクノソリューションズ株式会社 流通・エンタープライズ事業グループ ライフサイエンス事業部

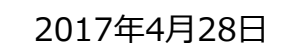

© 2017 ITOCHU Techno-Solutions Corporation

idbs

## ID Business Solutions Ltd.

- 1989年 イギリスで設立
- 設立当初は創薬/探索部門対象のコンサルティングがメイン

idbs

- 1993年に Activity Base を開発/リリース
- 2006年に電子実験ノートE-WorkBook・BioBookを開発/リリース
- 本社:イギリス、社員数:325名 (その他アメリカ3カ所、中国、豪州に拠点)
- 製品の向上ならびに周辺製品の拡充により、創薬/探索以外にも、GMPを含む 前臨床、農薬、化学、化粧品、食品分野などにもマーケットを拡大

## ActivityBaseとは

- Chemistry(化合物情報), Biology(生物試験情報) 両方のデータを 一つのシステムで管理する統合システム。
- for Biologist
	- HTS から NonHTS in vivo 試験、ADME/DMPK/Tox まで創薬全般をカバー。
	- 実験データの他、プロトコル、サンプル、プレート情報等を管理可能。
	- Excelをアッセイデータの登録インターフェースに使用し、研究者に使いやすい環境を実現。
	- HTS業務にフォーカスして機能拡張したTemplate module (XE = eXtended Edition)
	- 一般的なHTSで必要とされる解析画面を用意。→Testset内の解析にフォーカス

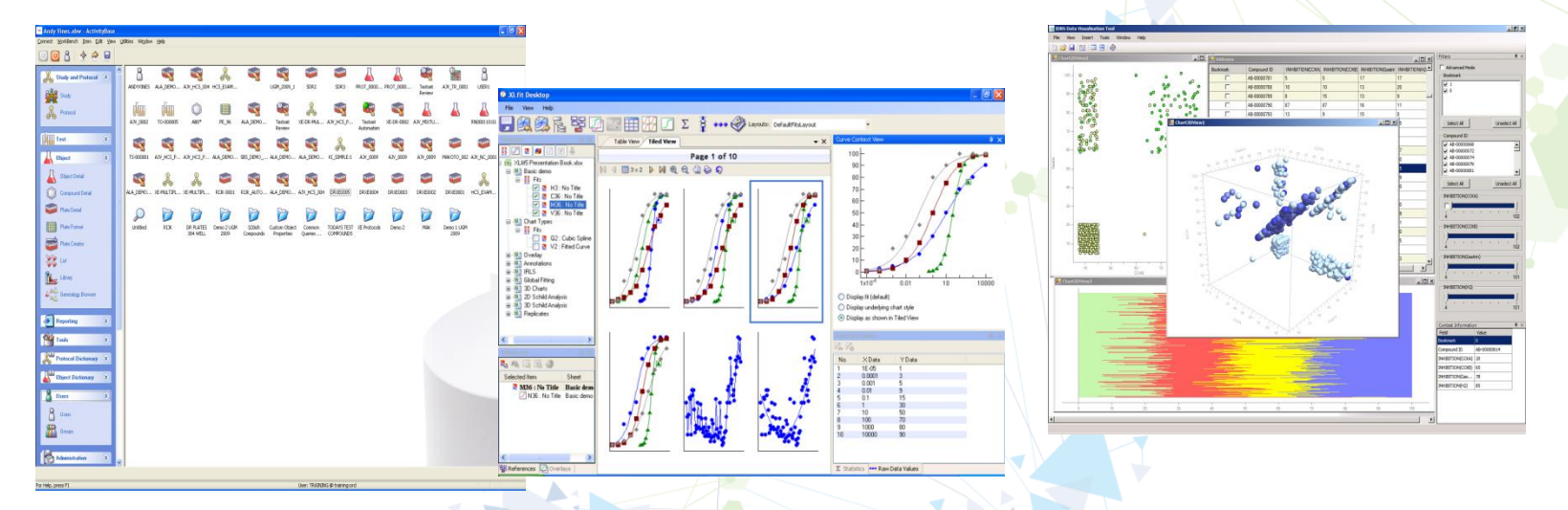

#### XE 概要

• 従来のExcel Templateと併用して使える、高機能Template

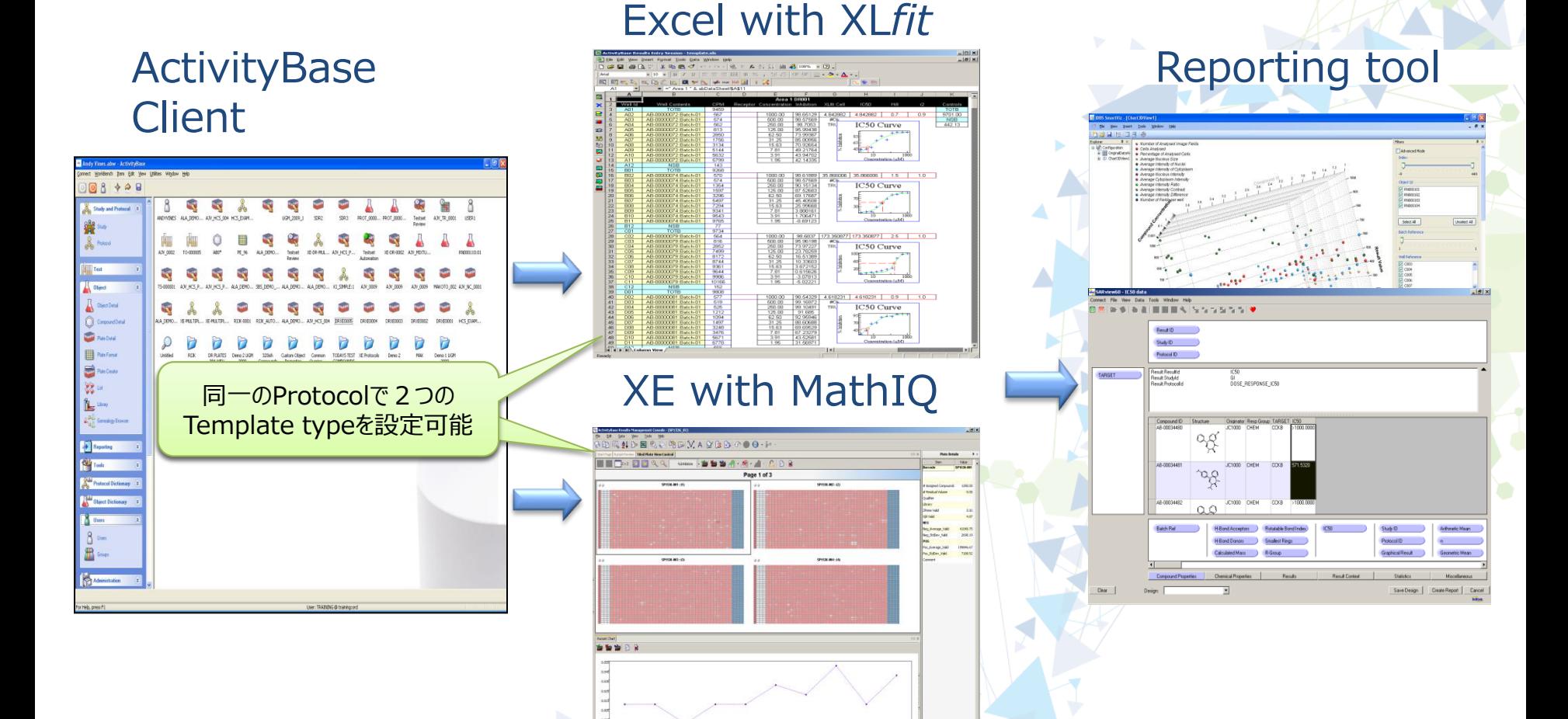

ABase XE の特徴 (概要)

- 計算処理、登録処理のパフォーマンスが飛躍的に向上
	- UHTS業務にフォーカスし、384Template100枚、1000以上のDose Response カーブをストレスなくハ ンドリング可能
		- → デモ環境での実績では384x100枚の処理に1~2分程度、同様に 1200程度のDRカーブの 計算・描画も2~3分にて対応。 ※パフォーマンスはH/W環境に依存します。
- ExcelのTemplateよりも向上したチャート (QCにフォーカス) 機能
	- Histogram、Scatter plot、Plate Viewといった各グラフが標準装備され、Tile形式に複数表示可能
	- チャート上からデータのValidation、Reject処理や他のチャートや表へのジャンプなどが可能 (データ修正された情報はOracle側へ自動反映される(随時))
- フレキシブルな実験に対応したTemplate
	- 各ウェルのCompound IDや濃度をXEが判断し、n=2のレプリケーションやDose Responseを計算。した がってTemplate上でプレートフォーマットを固定する必要がなく、異なるプレートフォーマットを使用しても Templateを変更する必要がない。
- Automatic Validation機能
	- QC対応にフォーカス、Zprimeの値やRejectしたコントロールウェルの数などから自動的にプレート全体の棄 却が可能。(CTRL を半分以上Rejectしたらそのプレートは全てReject, など)

#### XEの特徴 -多彩なView機能-

Test Validationを効率的に行えるよう、様々なViewが 用意されている。

■ チャート上から直接Knock-Outなどの処理が可能

■ チャートの表示個数は随時変更できる

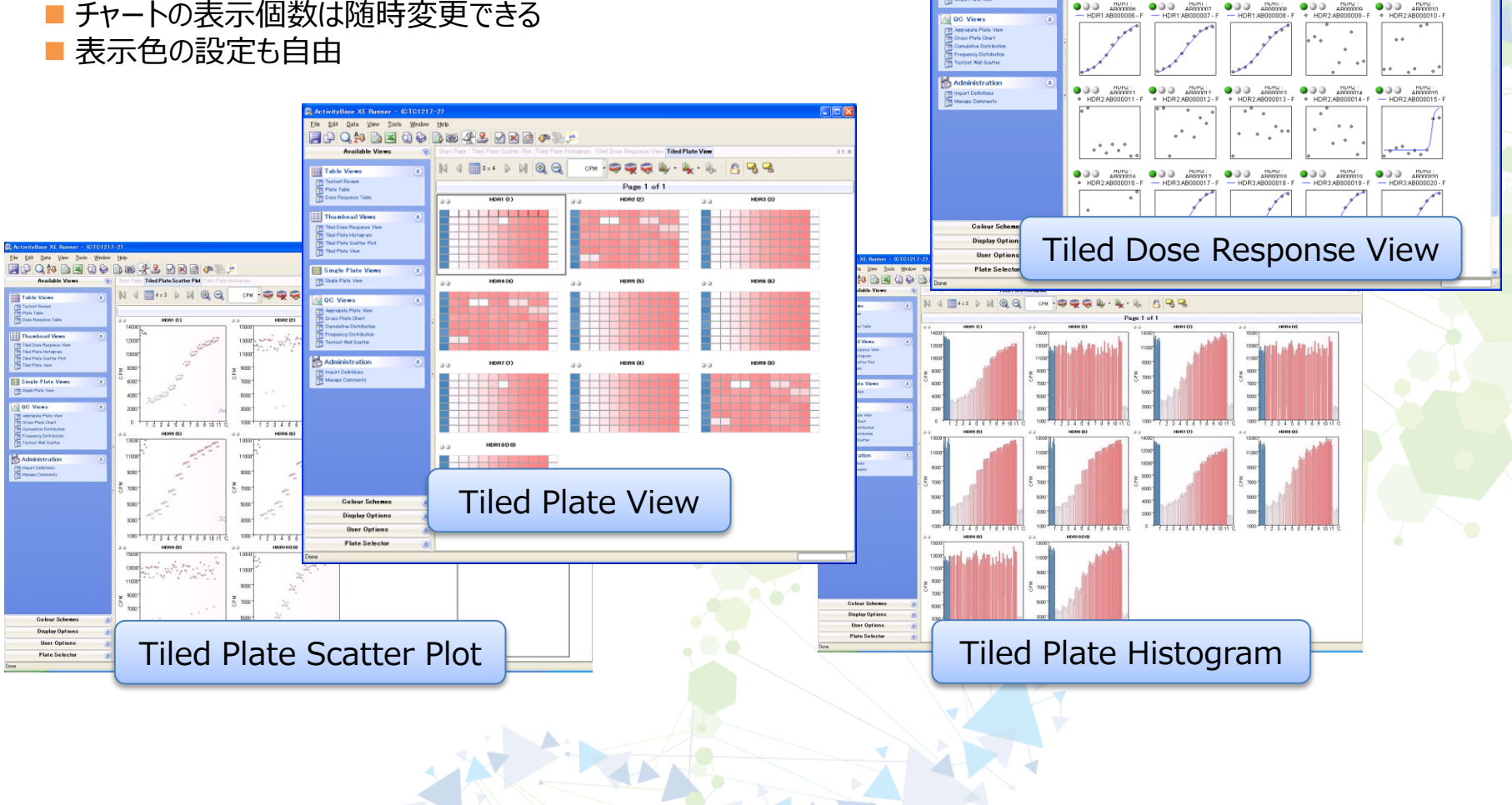

Page 1 of 4

 $000$ 

 $200$ 

Select Fits

#### XEの特徴 -多彩なView機能の応用-

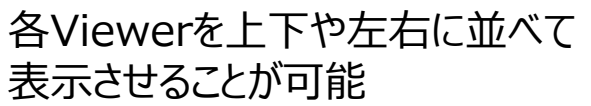

■ それぞれのViewerで表示している Plateは連動している

"<br>14000

ن (<br>15000-

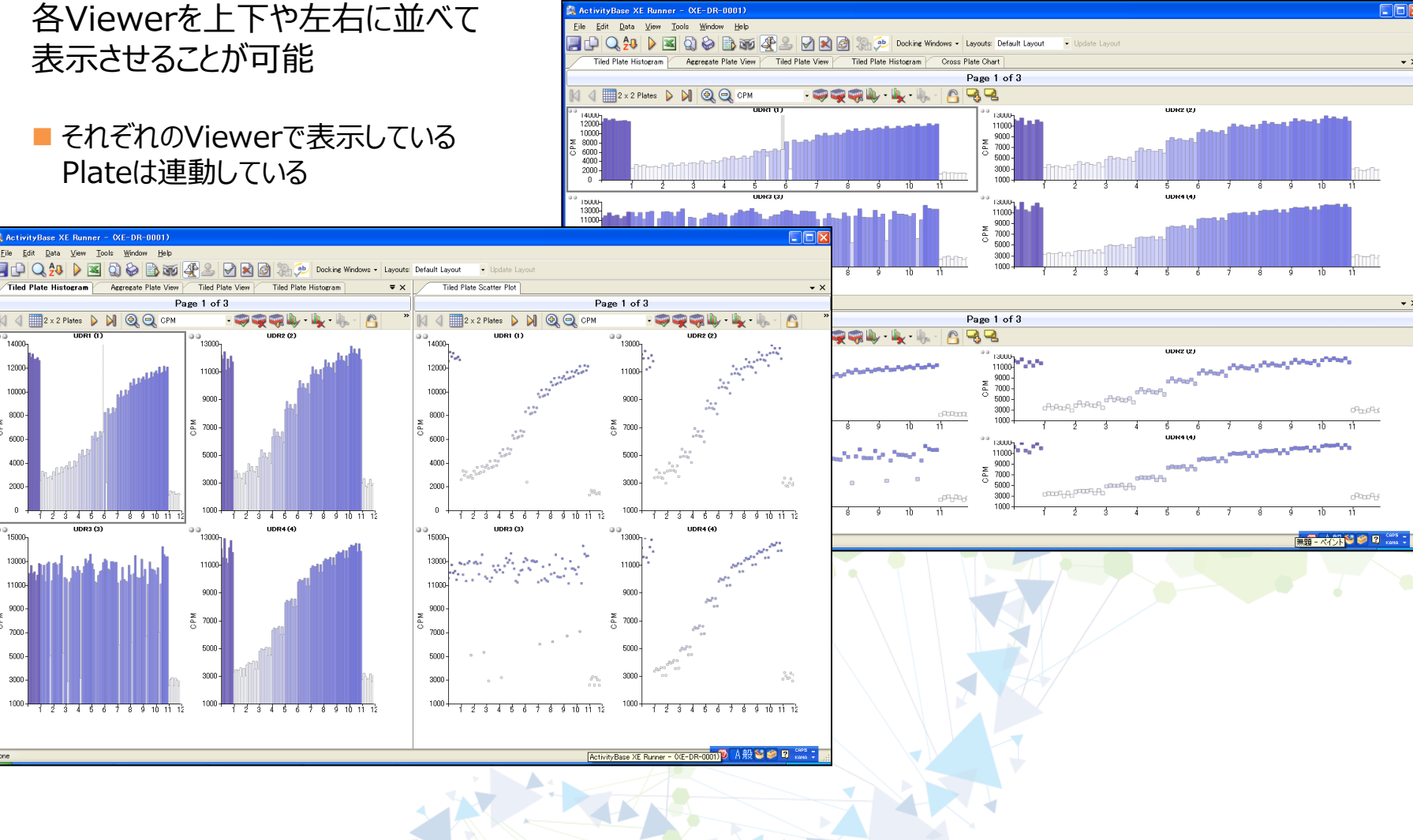

#### XEの特徴 -QC機能/QCプレート対応-

プレート単位(プレート内)、Testset単位など様々なQC指標が計算でき、推移等をVisualize可能。ま た、QCプレートについてもハンドリングし、QCプレート用のViewも用意されている

■ OC用のVisualization View

- ZPrime, Z, Control Ave, S/Bなどプレート単位やTestset単位で計算されるQCパラメータもABase内に保存可<mark>能</mark>
- ■プレートのバーコードIDから自動的にQCプレートを判断

■ QCプレートの計算値を各サンプルの計算に利用可能

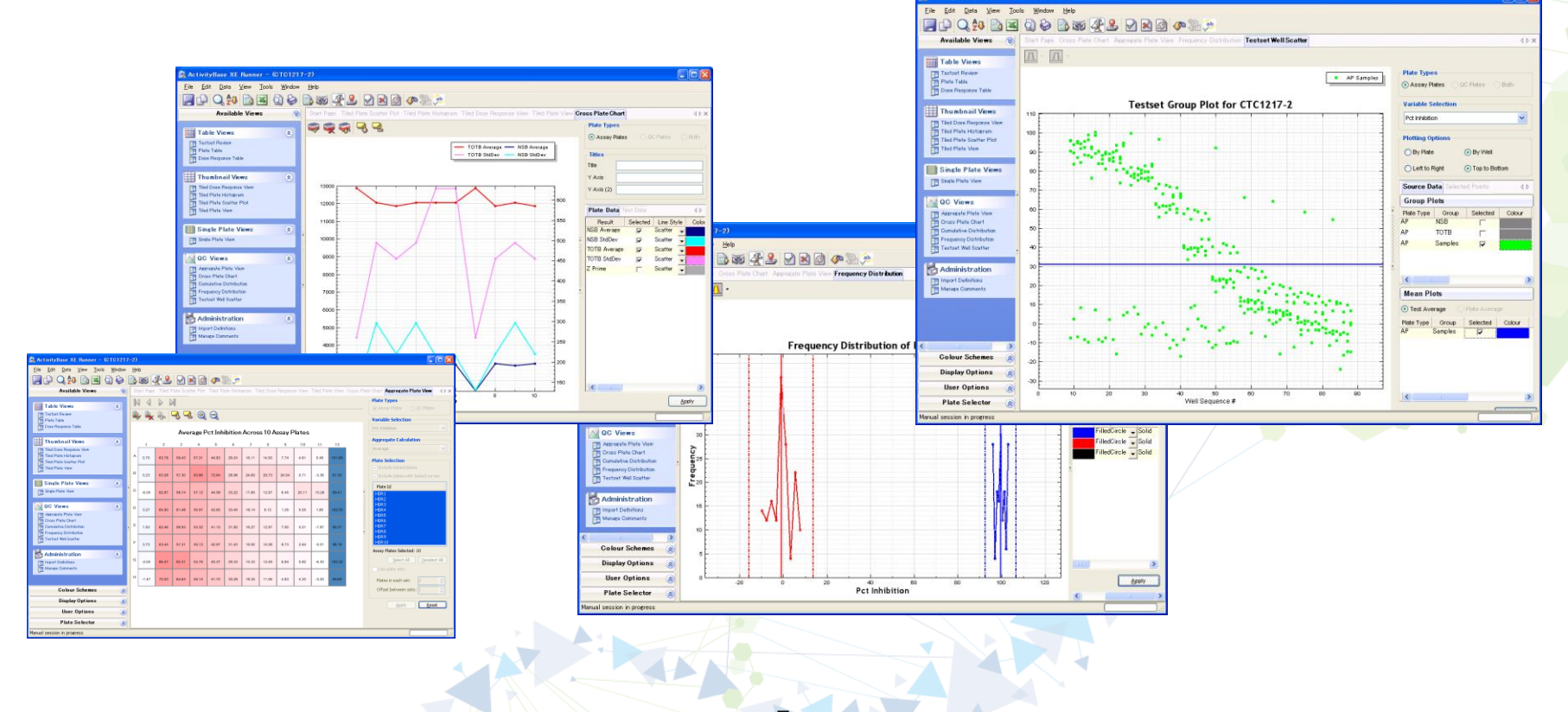

#### XEの特徴 -Kineticデータのサポート-

- Molecular Devices "FLIPR®"、浜松ホトニクス"FDSS" などで解析されるCellベースの Kinetic Assay Dataをサポート。
- rawdataファイル内の時系列データを全て取り込み、プロットします
	- このWell内時系列データを元にMax、Min値等を取得し、Well代表値とします
	- Well代表値からの計算(例えば特定のTime Pointでのレシオ計算など)も可能

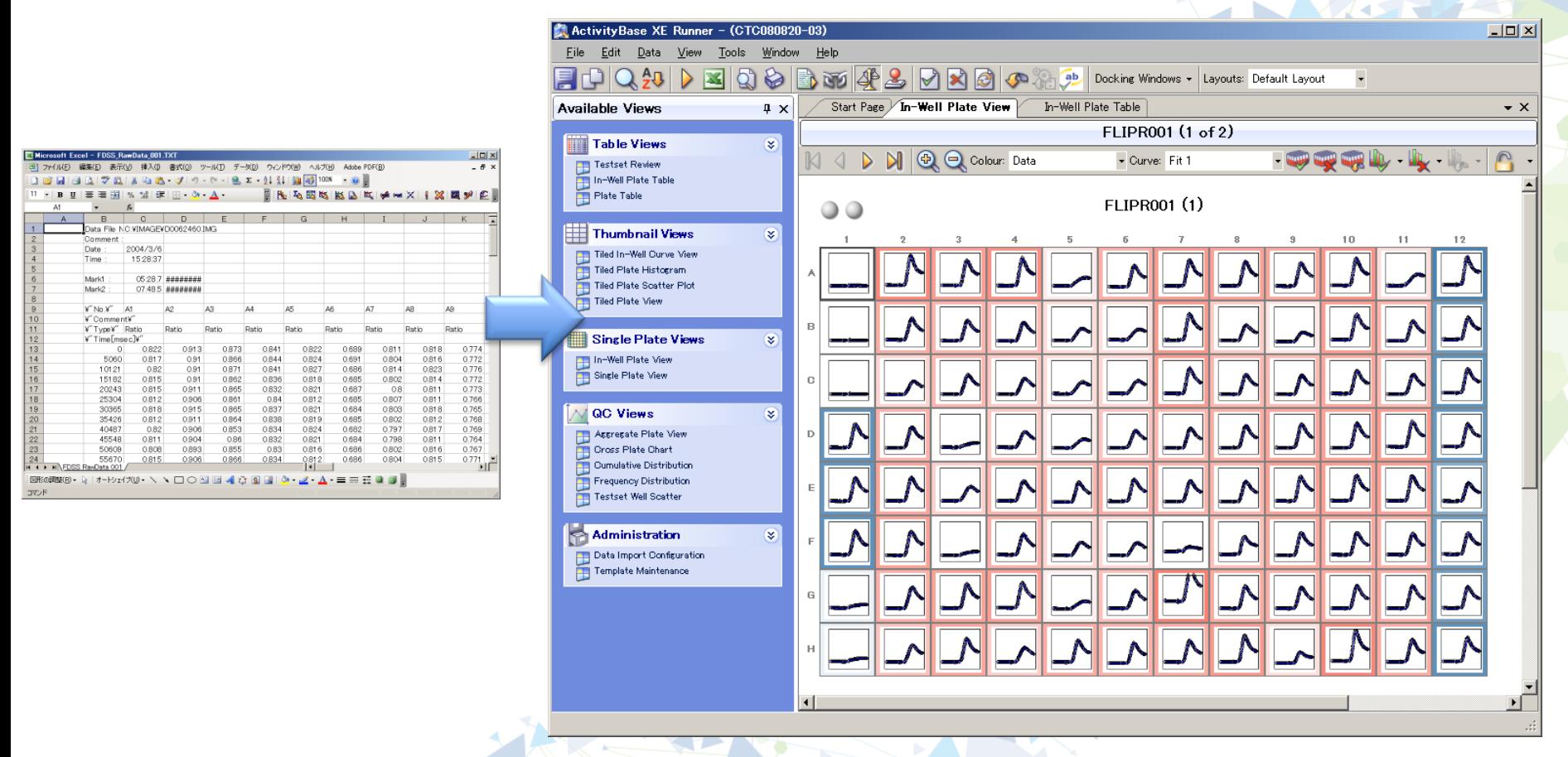

## XEの特徴 -Knock-out/Validation-

XEでは、従来Excel Templateで行っていた2ステップ でのKnock-out、Validation (Verify/Unverify)機 能が簡略化され、XE Template上でKnock-out処 理とValidationが行える

- 各チャート上から直接Knock-out(Invalid)
	- 各Well単位(個別)
	- ■プレート全体
	- 特定のWellを串刺し
	- QCチャート (whole testset)上での処理
		- 3SD等計算値ベースでのKnock-outなど

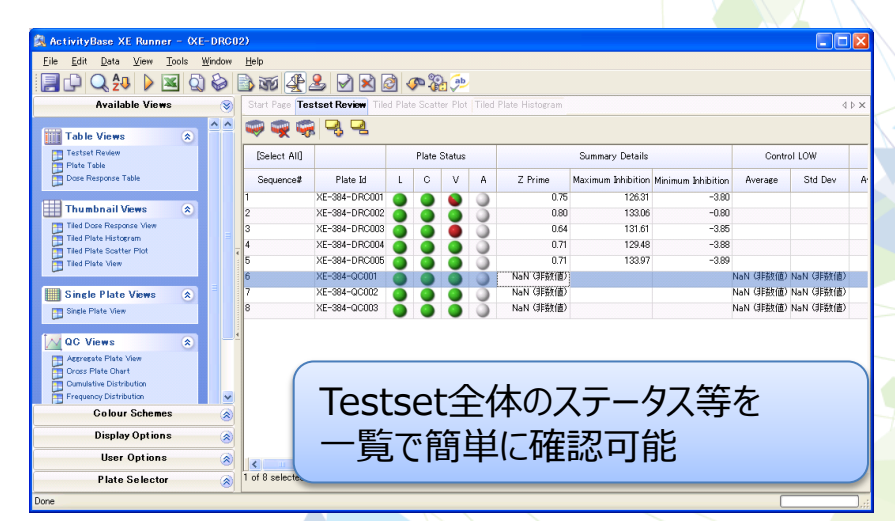

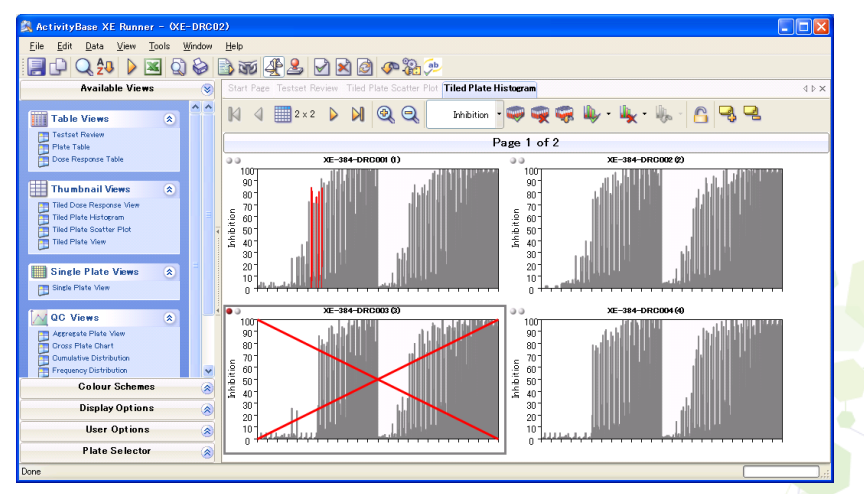

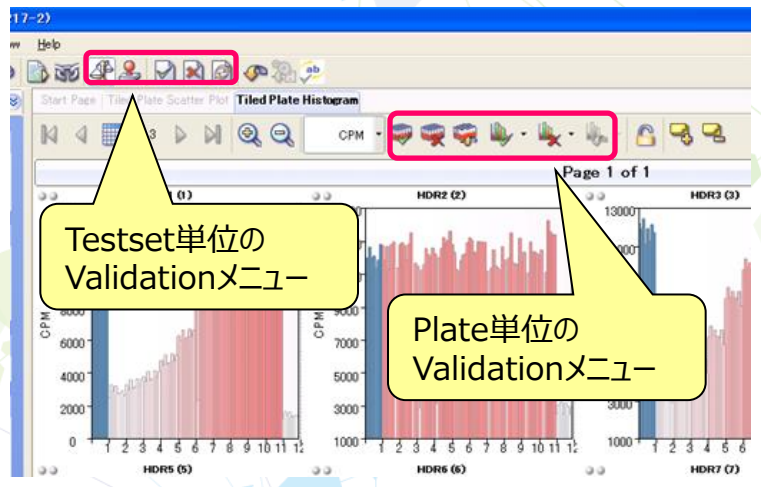

XXXX

## XEの特徴 -Automatic Knock-out-

XEでは、さらに不正値を自動的にKnock-outする Automatic Knock-out機能が用意 機能を利用することで、解析スピードの た基準による確実なパラメータ計算を支

- 一般的なCriteriaによるKnock-Out (S BLANKのKnock-outなど)
- IC50カーブにおける統計値ベースのKnod
	- $\triangleright$  Andrew's Sine

**O** Automatic Invalidation Bules

Staney

StdDey

Assay Plate Invalidation Rules Referenced Variable | Min Value | Max Value

Referenced Variable | Min Value | Max Value

No rules have been set for this plate type

- $\triangleright$  Tukey's Bi-Weight
- ▶ Prediction Limits (信頼区間によるK

**Invalidation Reason** 

**Invalidation Reason** 

**Irregular TOTB** 

**Irregular NSB** 

QC Plate Invalidation Rules (Assay Plate Association: Before)

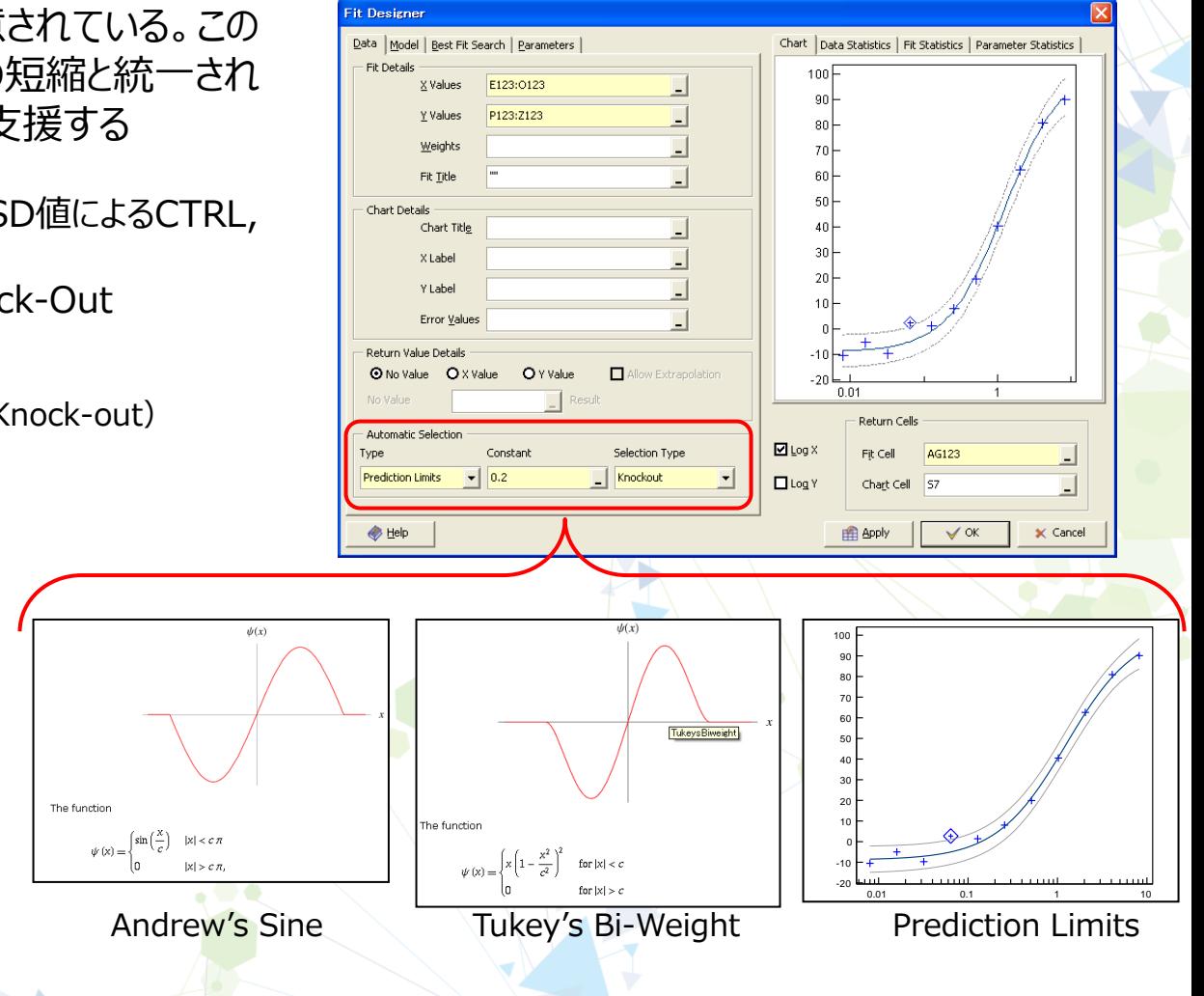

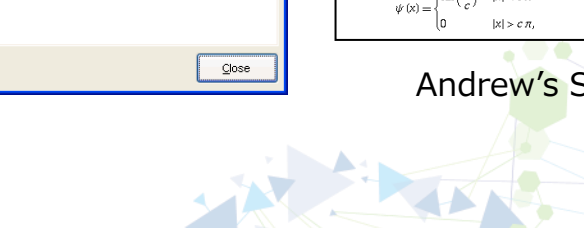

 $\Box$ olx

#### XEの特徴 -flexibleなPlateレイアウト設定-

#### XE では、**プレート上のCompound IDと濃度を認識し、自動的に計算を行うことが可能** そのため、**プレートフォーマットが異なる毎にTemplateを再作成する必要がない**

- 同じCompound ID で同じ濃度の場合、Replication (n=2など) と認識し、自動的にAverage を計算 ■同じCompound ID で濃度が異なる場合、Dose Responseであると認識し、自動的にIC50を計算
- ■プレート間に跨るn=2やDose Responseでも同様に計算可能。
- 1Testset内に異なるDoseパターンのプレートを混在させることも可能。
- Control/Blankの位置についても、生データの数値レンジをベースに自動的に判別、計算可能

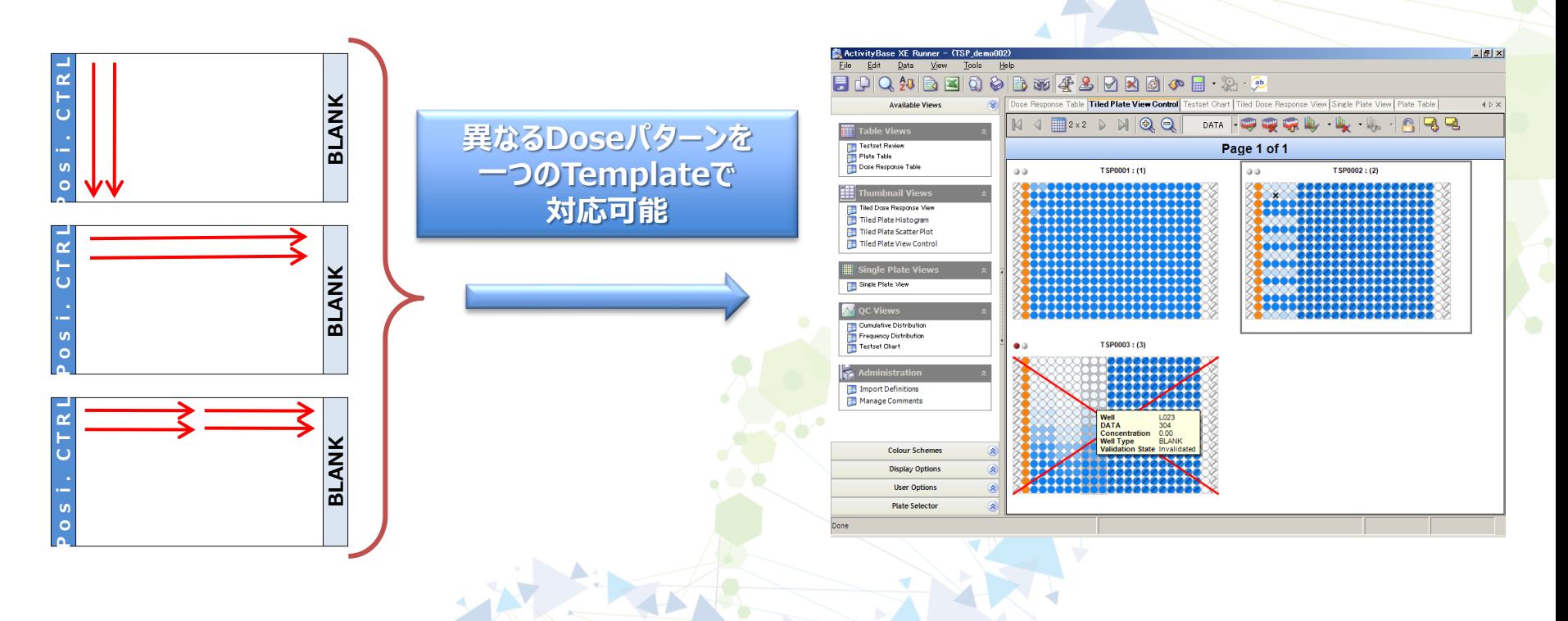

## HCS 対応

• Thermo Cellomics and PE Columbus image store対応 – その他測定器への対応についてはご要望に応じて対応致します。

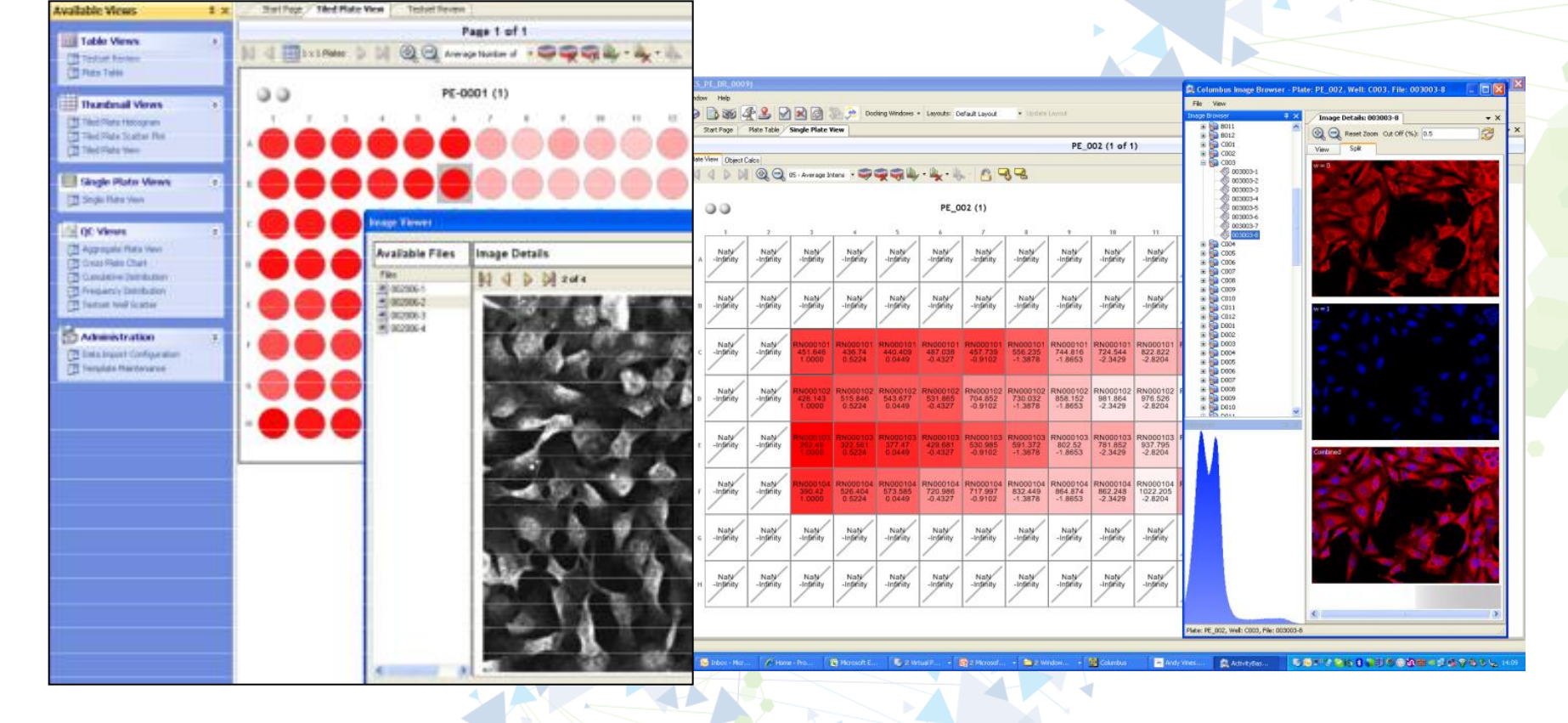

# IDBS SARview のご紹介

# SARview とは

- 構造式を始めとしたChemistry情報と様々な生物試験データを検索するレ ポートツール
- データソースはIDBS製品のみならず、通常のOracleデータベースであれば全て 検索可能
- 3種類の出力レイアウト
	- SARview -SAR形式
	- Profile View -1化合物に対する様々なプロファイルデータを表示
	- Tile View -複数の構造式をグリッド形式で表示
- 数値や文字データだけでなく、画像やグラフデータも表示可能
- Microsoft Excel、SD File、テキストファイル等様々なフォーマットに出力可能
- pdf ファイル経由で印刷可能
- Data Visualization 機能

#### SARview -基本的な検索-

フォームを事前に設定されたリストから選択し、検 索条件を設定して検索を行います。

フォームを選択

検索条件設定パネル 検索条件には数値や文字の条件の他 部分構造検索等も可能です。

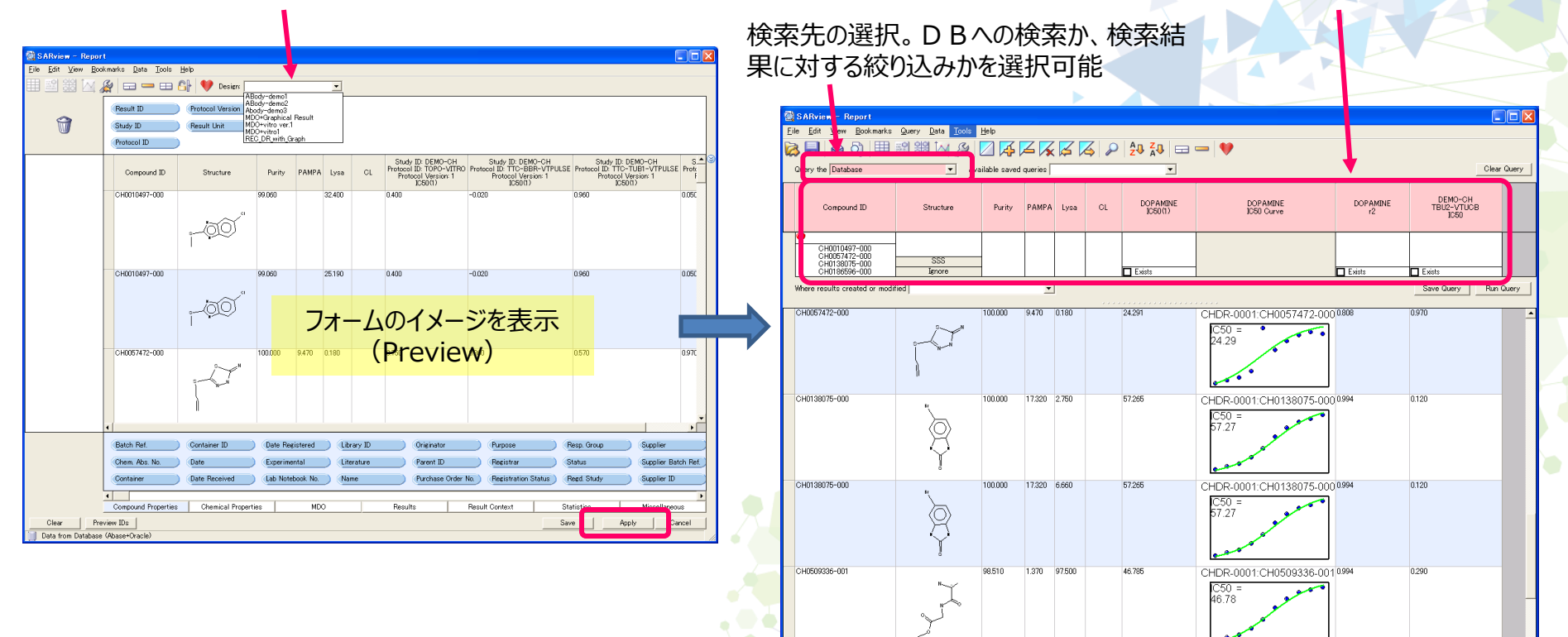

0.050

CHDR-0001:CH0010497-0000996

0 Book marks

**DEST** 

H

CH0010497-000

Data from Database (Abase+Oracle

Report

gange

32.400

Row 16 of 16

46.931

## Profile View

Profile Viewは、一つの化合物に対する様々なプロパティ情報を表示するための画面レイアウトです。 SARviewで選択しているデータの他、その化合物が他の試験ではどのような結果だったのか、などを網羅的 に表示することも可能です。

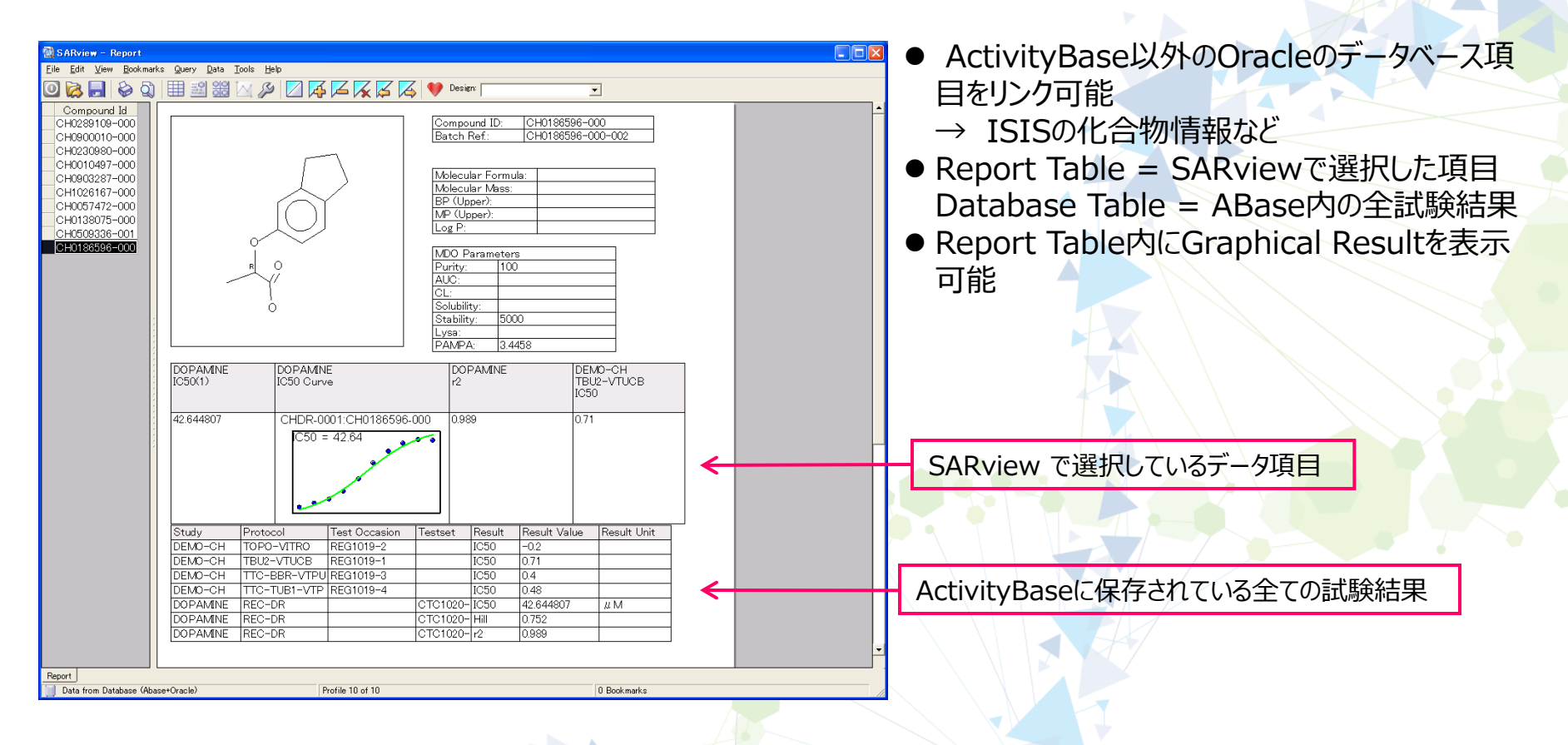

## Tile View

Tile Viewは、表形式で複数の構造式やグラフを同時に表示出来るViewです。 スケールを変更することで構造式・グラフの大きさや一度に表示する数を変更可能です。 表示するデータ項目はSAR形式で選択した項目の中から選択します。

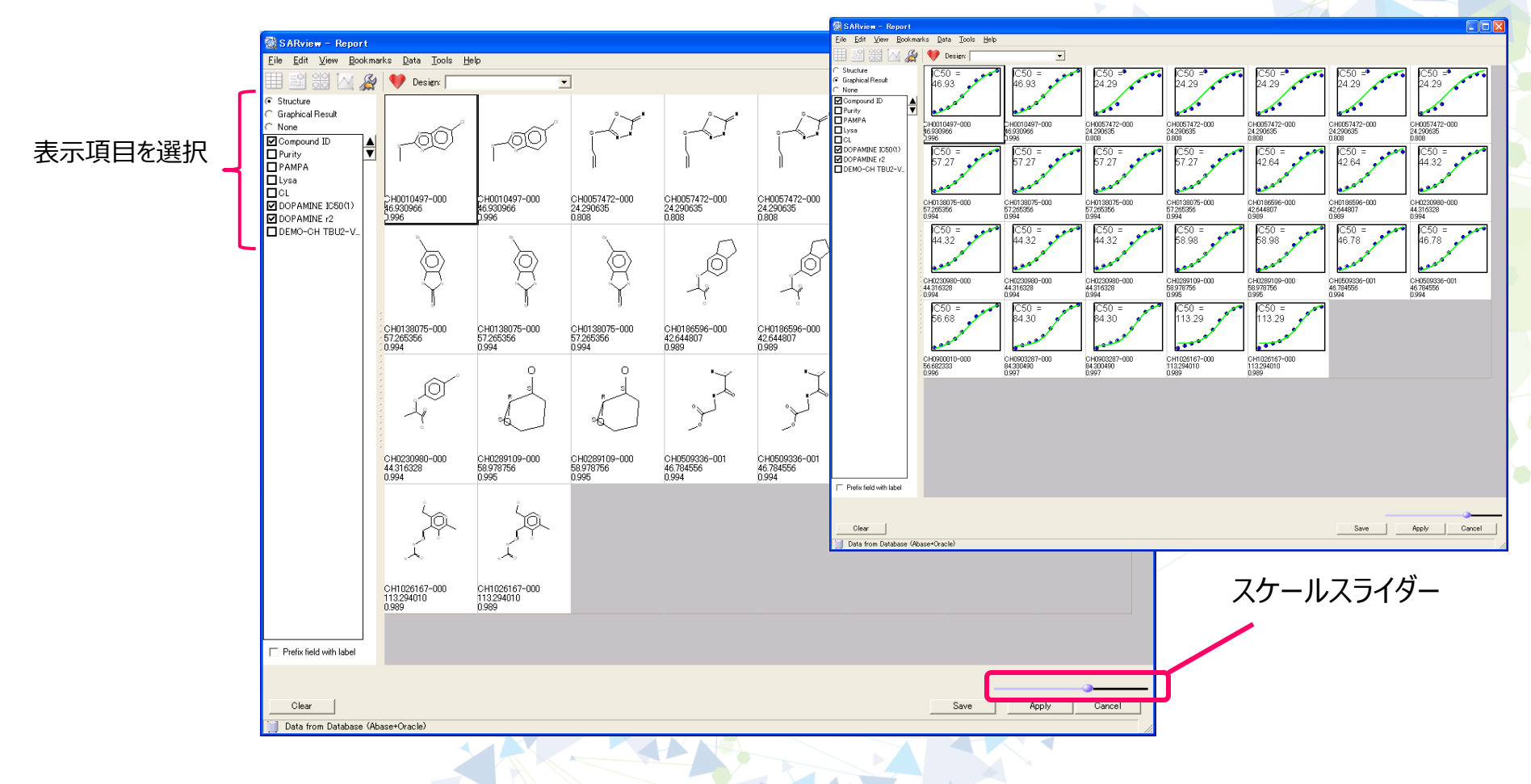

**Albert May** 

### Save / Export 機能

SARview では、検索結果のデータセットの他、各画面レイアウトや検索条件を、"Favourite"としてデー タベースへ保存することが可能です。また、データベース以外にファイルへの保存も可能です。

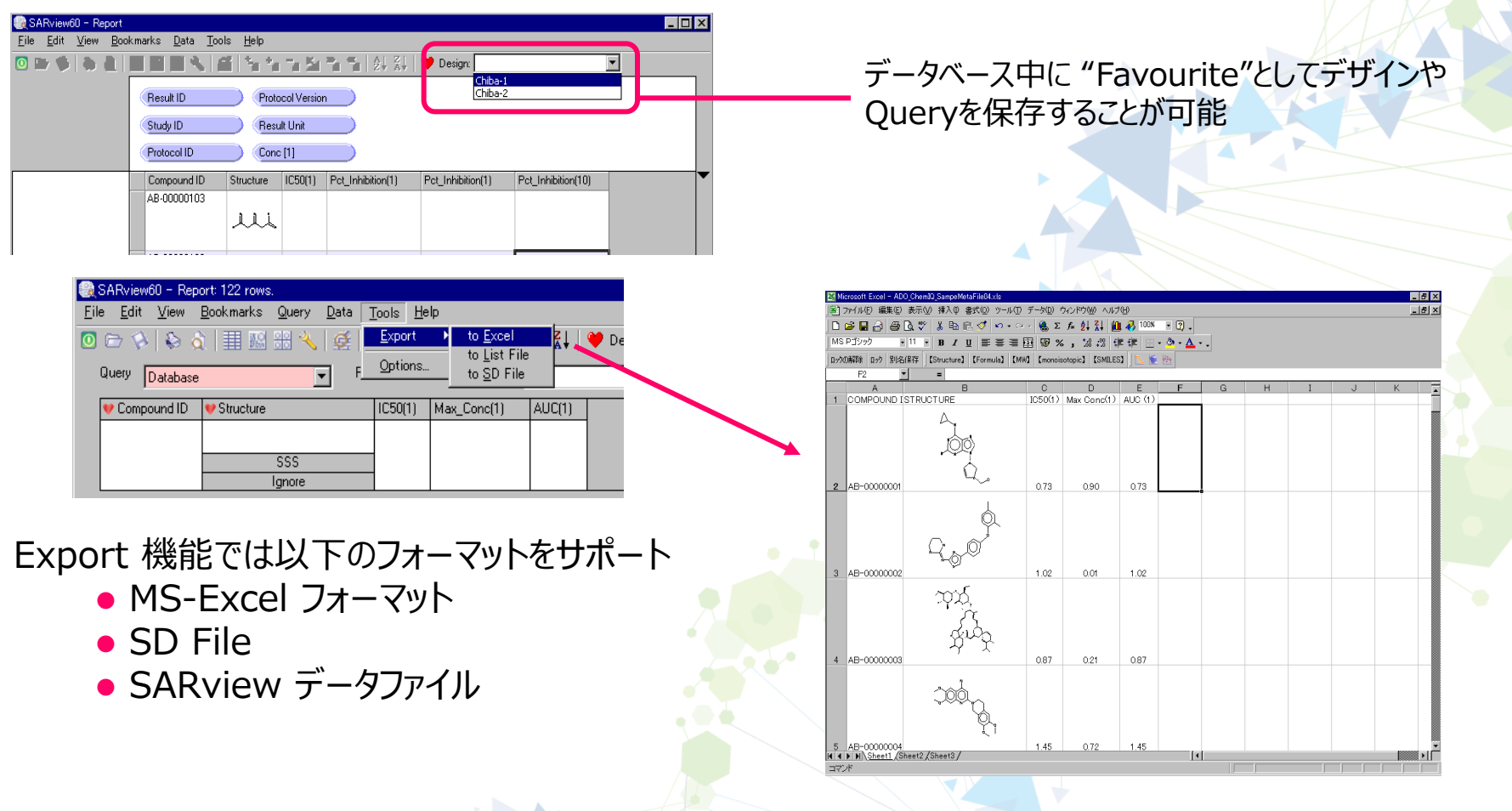

#### Data Visualization

検索結果をチャート・グラフなど、視覚的に表示することが可能です。

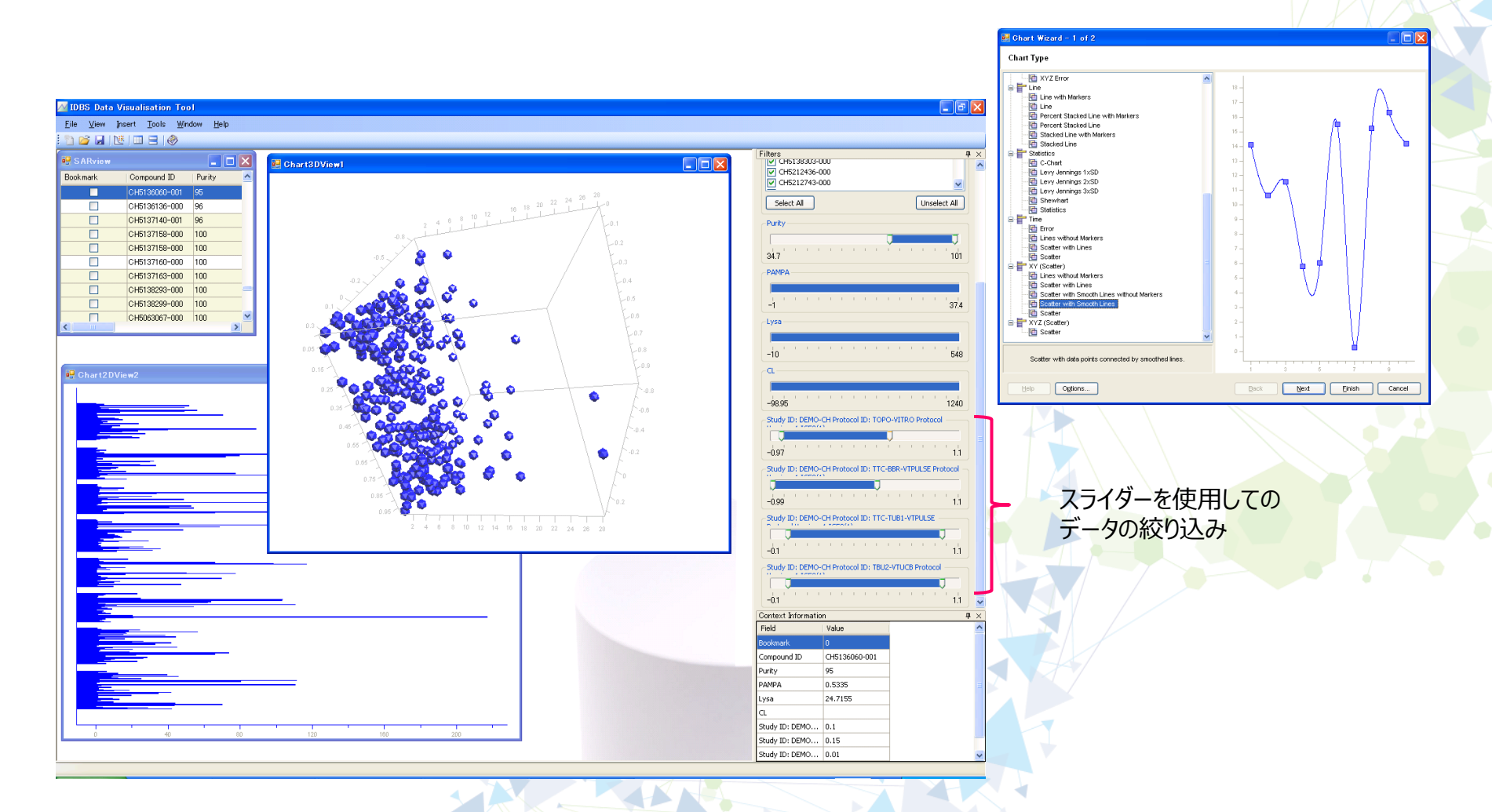

**Chicago** 

## 画面デザイン -SARview-

デザインは Designer 上で行います。Designer画面下のデータ項目タイルをマウスでドラッグ&ドロップ して項目を選択していきます。編集中はレポートイメージがプレビューされるためデザインの作成や修正が

> File Edit View Bookmarks Data Tools Help

> > Compound ID

CH0057472-00

CH0138075-000

CH0186596-000

**H-Rond Donore** 

**Calculated Mass** 

Compound Properties

Preview IDs

lata from Database (Abase+Oracle

Structure

-190

Rotatable Bond

imallest Rings

**Chemical Properties** 

R-Groun

 $CL$ 

Purity

MDO.

 $\overline{\phantom{0}}$ 

**Solubility** 

Lysa

Repulto

**Result Context** 

SARview - Report

 $\widehat{m}$ 

容易です。 作成されたフォームはデータベース中に 保存されます。

● データ項目の選択 ●ヘッダ (タイトル) の編集

- 表示桁数やScientific notification設定
- ピボッティング設定

検索したいデータ項目を選択 (マウスでドラッグ&ドロップ)

☆参照先データベースのmapping 設定 をすることでフィールド/データ項目のアイテ ムが変更されます

Statistic

Save

Study ID

Protocol ID

**Protocol Version** 

Apply

Miscellaneous

Cancel

Test ID

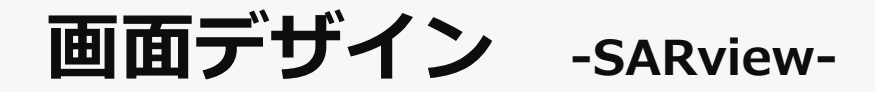

**アッセイ系の選択**

"Result"を選択した場合、どの Resultを表示するか一覧から選択 する。

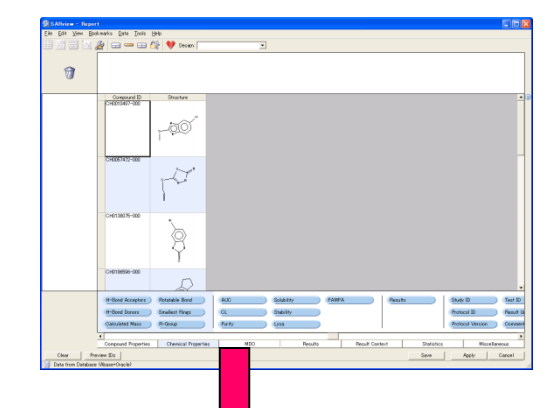

#### 表示する実験条件も チェックボックスで選択

 $\Box$  $\times$ Choose Results (167 rows) Reset Filter and Apply Filter Reload Clear Sort Chosen Study ID Study Descrij Protocol ID Protocol Des Protocol Ver Result ID Result Qualif Sequence No Result Unit | Chosen Condition ID Vilues  $\blacktriangle$ Filter  $\blacksquare$  $\overline{\phantom{a}}$ チェックボックスで、表示  $11$ г 5HT REC-DR2 Second Varia 1  $r2$ 5HT Study する試験系(テーマ、  $12$  $\overline{\mathbf{v}}$ 5HT REC-QC Variable Rece<sup>1</sup> **CPM SHT Study**  $13$ Conc (u M)[1 п 5HT 5HT Study REC-QO Variable Rece1 Inhibition Percent プロトコルなど)を選択  $14$ Receptor [1]  $\overline{15}$ Conc  $(\mu M)[1]$  $\overline{\mathbf{v}}$ Variable Rece<sup>1</sup> 5HT 5HT Study BEG-SP Inhibition Percent  $\overline{16}$ Receptor [1]  $\overline{17}$ г 5HT TRAIN-QC1 - Variable Rece1 **CPM** 5HT Study  $18$ г 5HT 5HT Study TRAIN-QC1-Variable Rece1 Inhibition Percent  $\overline{\mathbf{v}}$  $19$ Analyte [1] All values  $\overline{20}$  $\overline{V}$ Buffer [1] All values  $21$ dissociation **VAII**  $\overline{v}$ RU<sup>n2</sup> AB-Theme1 Antibody dem AB-Biscore Biscore demot Chi2  $\overline{22}$ None Immobilized  $\nabla$  PBS  $\overline{23}$ Inj-Time [1  $24$ Temp [1]  $\overline{25}$ Analyte [1]  $\overline{26}$ Buffer [1] 27 dissociation-1 П AB-Theme1 Antibody dem AB-Biscore Biscore demc1  $1/Ms$ ka  $\overline{28}$ Immobilized [1 Cancel  $\overline{\mathsf{O}}$ K

画面デザイン -SARview-

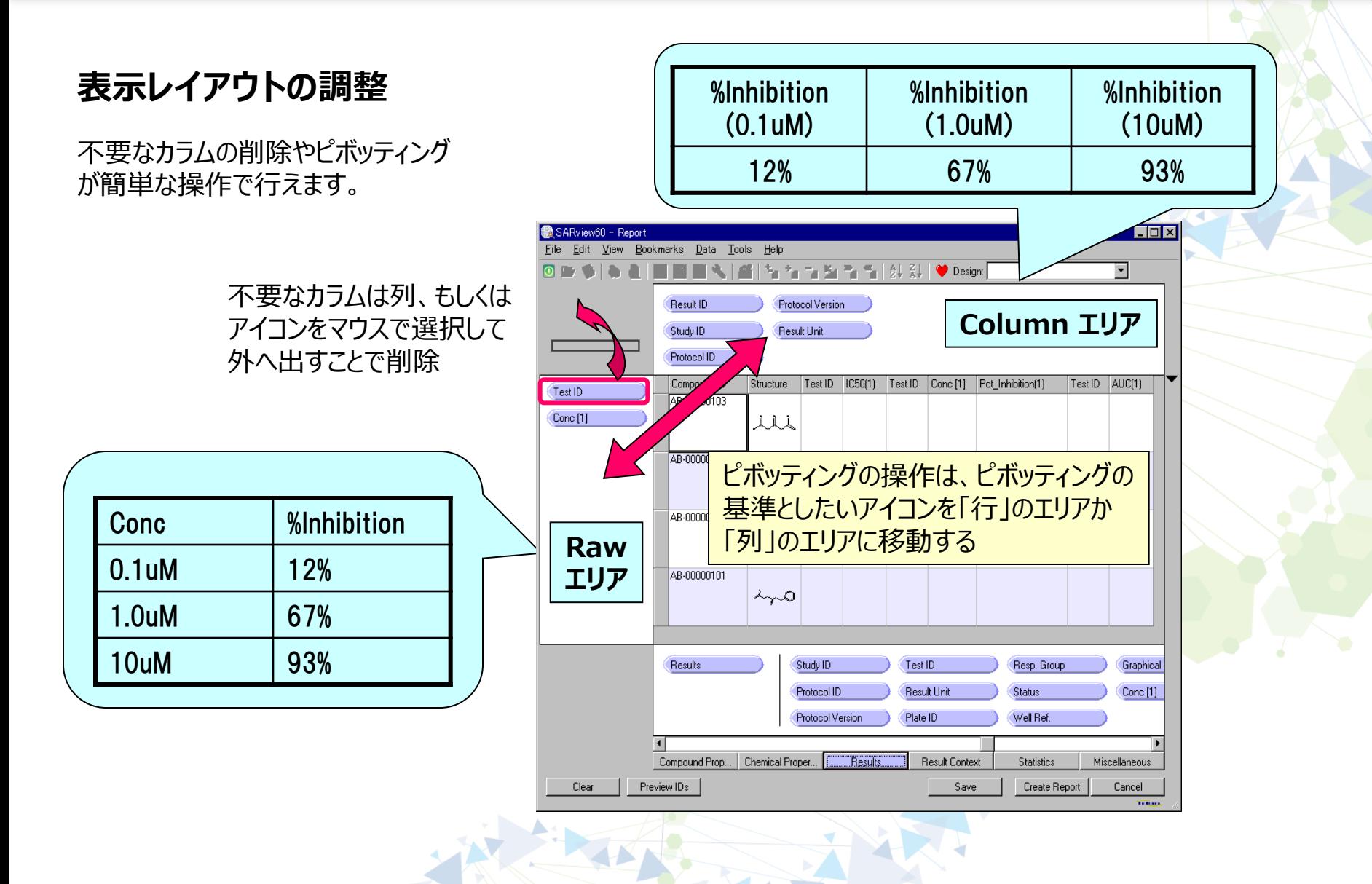

画面デザイン -Profile View-

#### **Profile View デザイン画面**

- 左側の項目リストからドラッグ &ドロップでデザインを作成
- ●リストに表示されるデータ項 目はxmlのmapping file 内で設定
- Designはデータベース中に 保存
- Report TableはSARview 設定に同期するため、 SARviewの設定が変わると 自動的に表示項目が変更
- Portlait / Landscapeで ベースのフォームの大きさを設 定

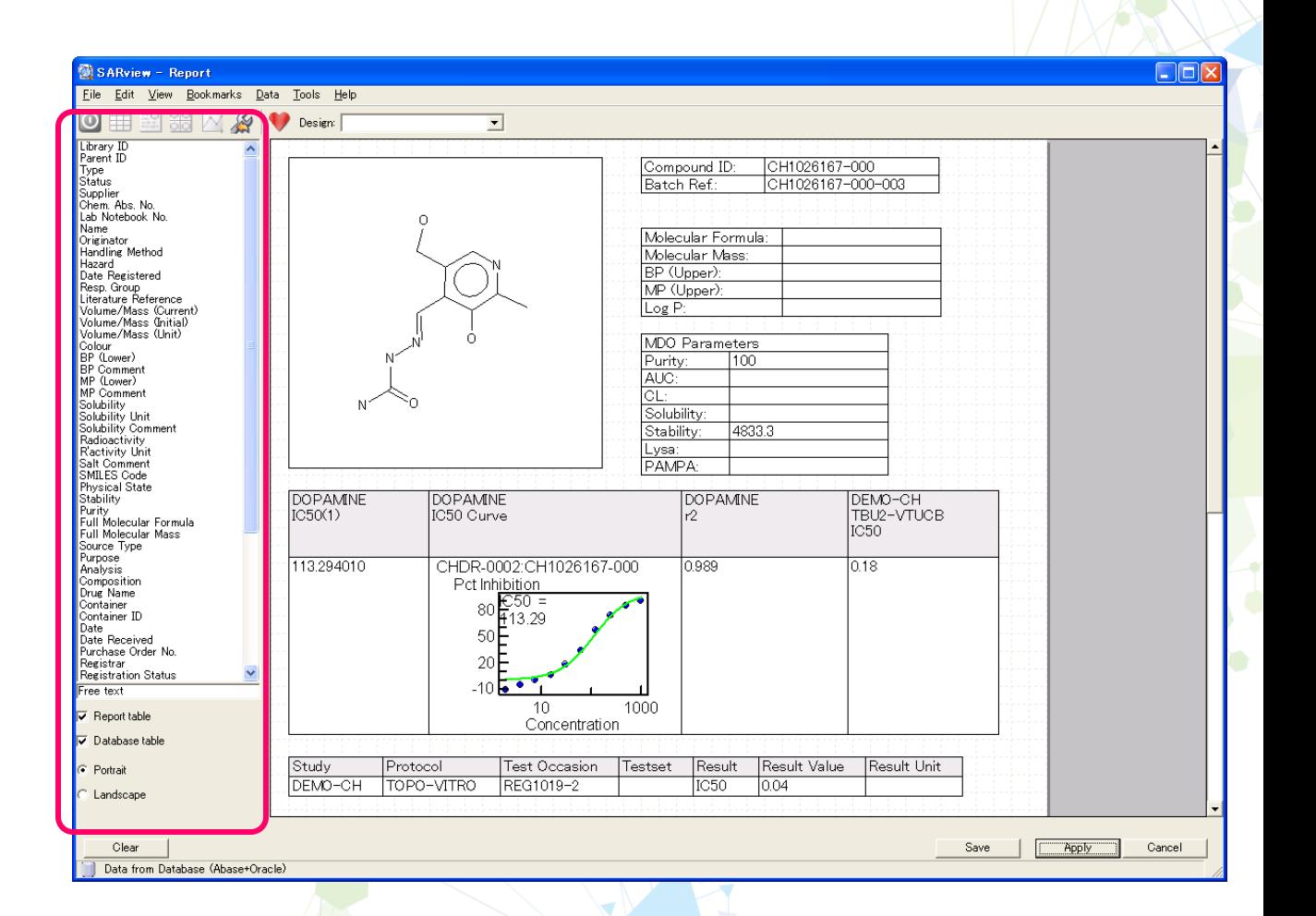

XXXX

## Statistics / Miscellaneous カラム

SARview では、検索結果のカラムを選択するだけでなく、AverageやSDを計算するカラムやコメント、 日付などを入力するカラムを追加することも可能です。

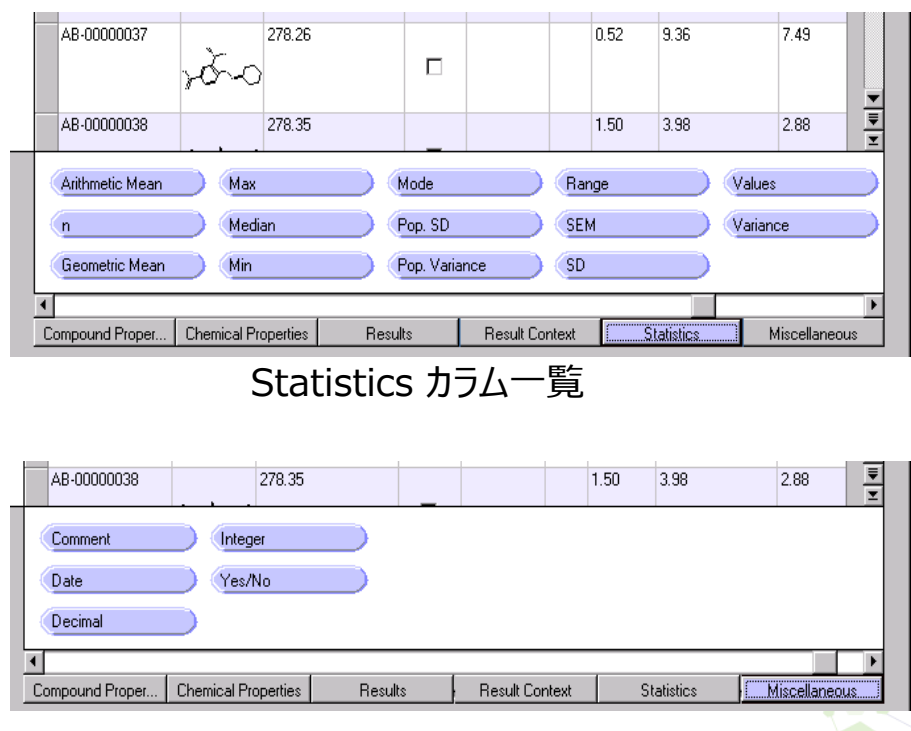

Miscellaneous カラム一覧

#### 検索結果の画面上で入力することが可能

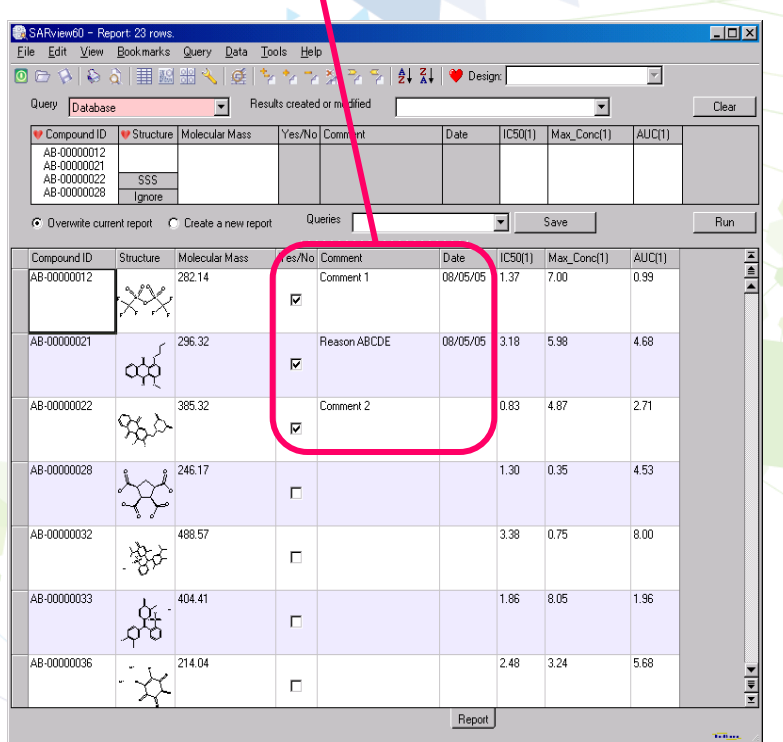

**AFAS** 

データソース

#### •**データの検索元はActivityBaseのみならず、Oracle を使用した他の社内データベースともリンクが可能です。**

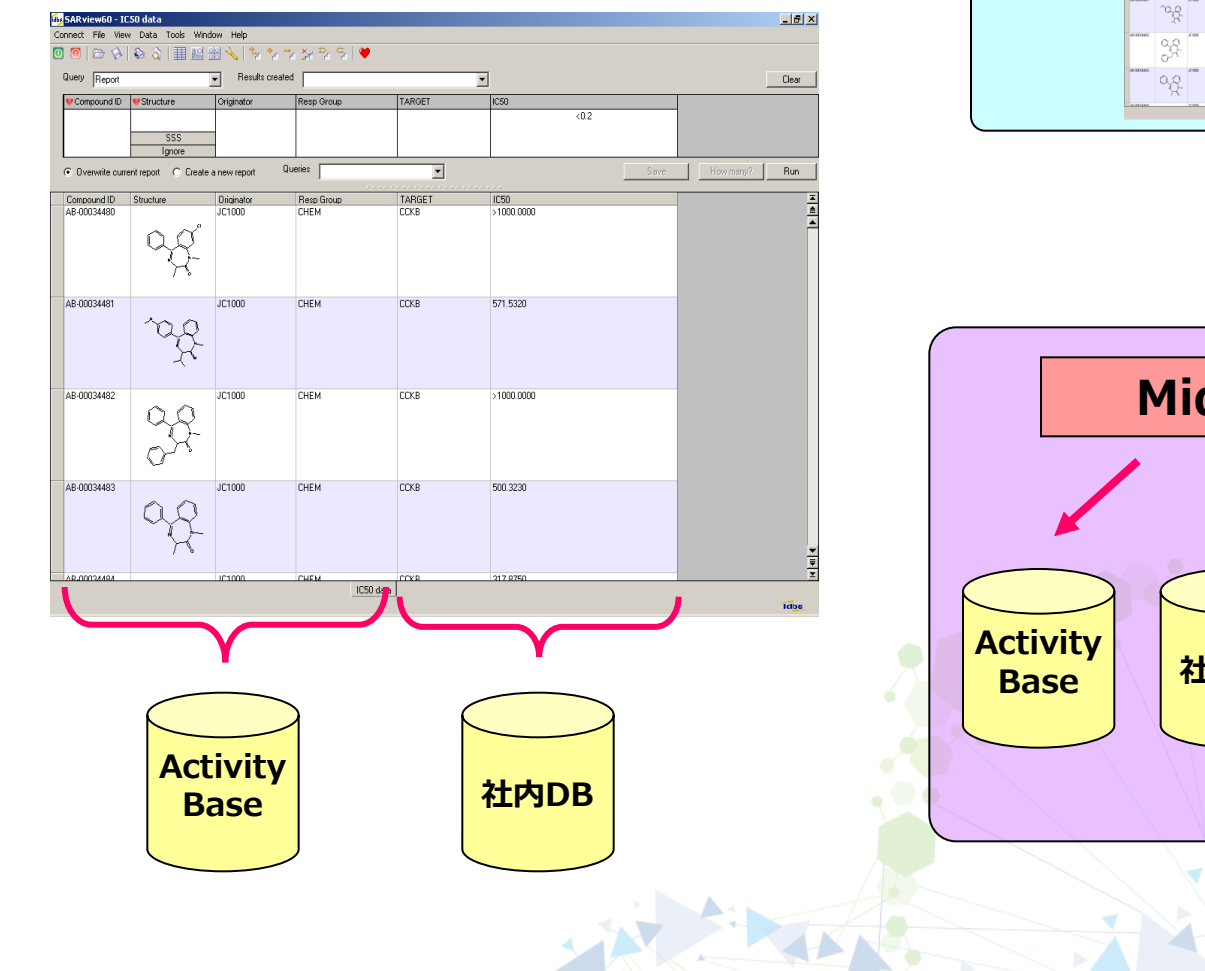

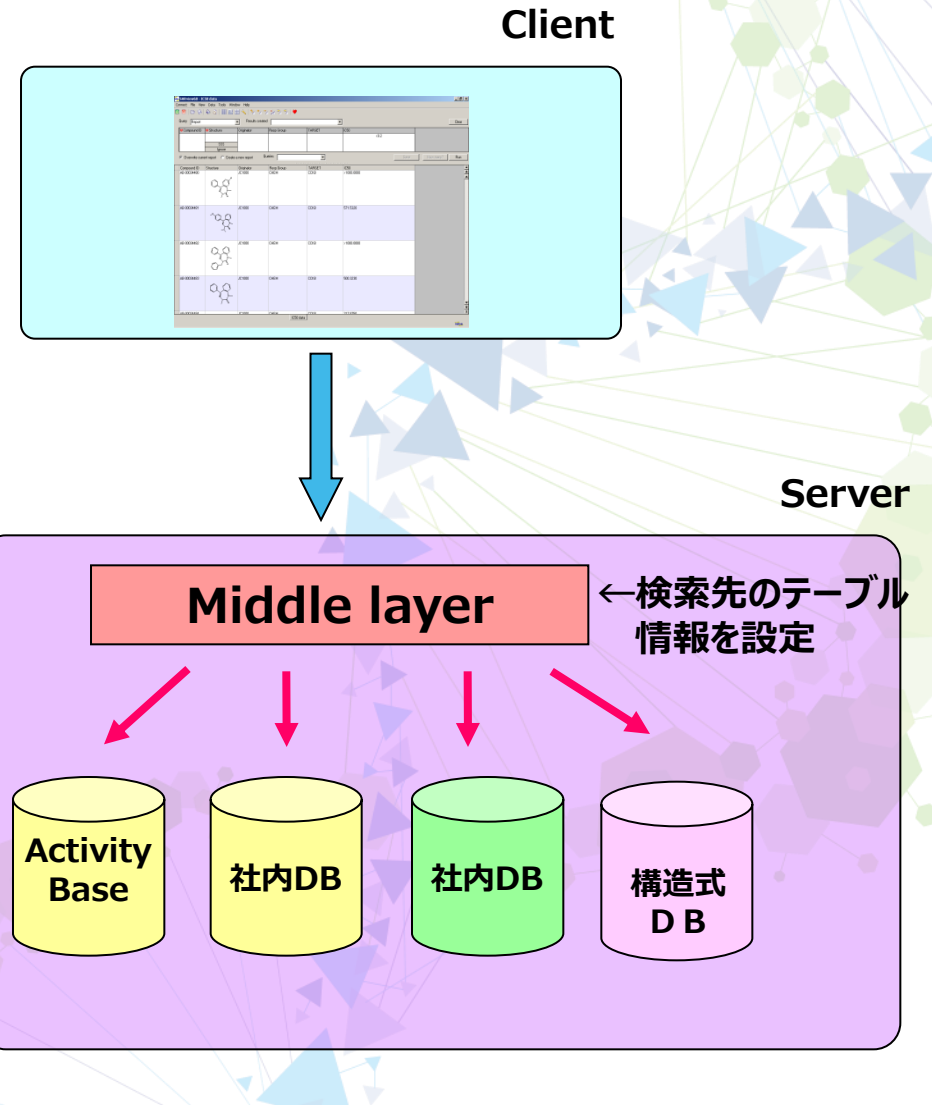

# データソース

【Mapping ファイル例】

データベースへ接続するための情報 やリンクするテーブルの情報をxml 形式で記述。

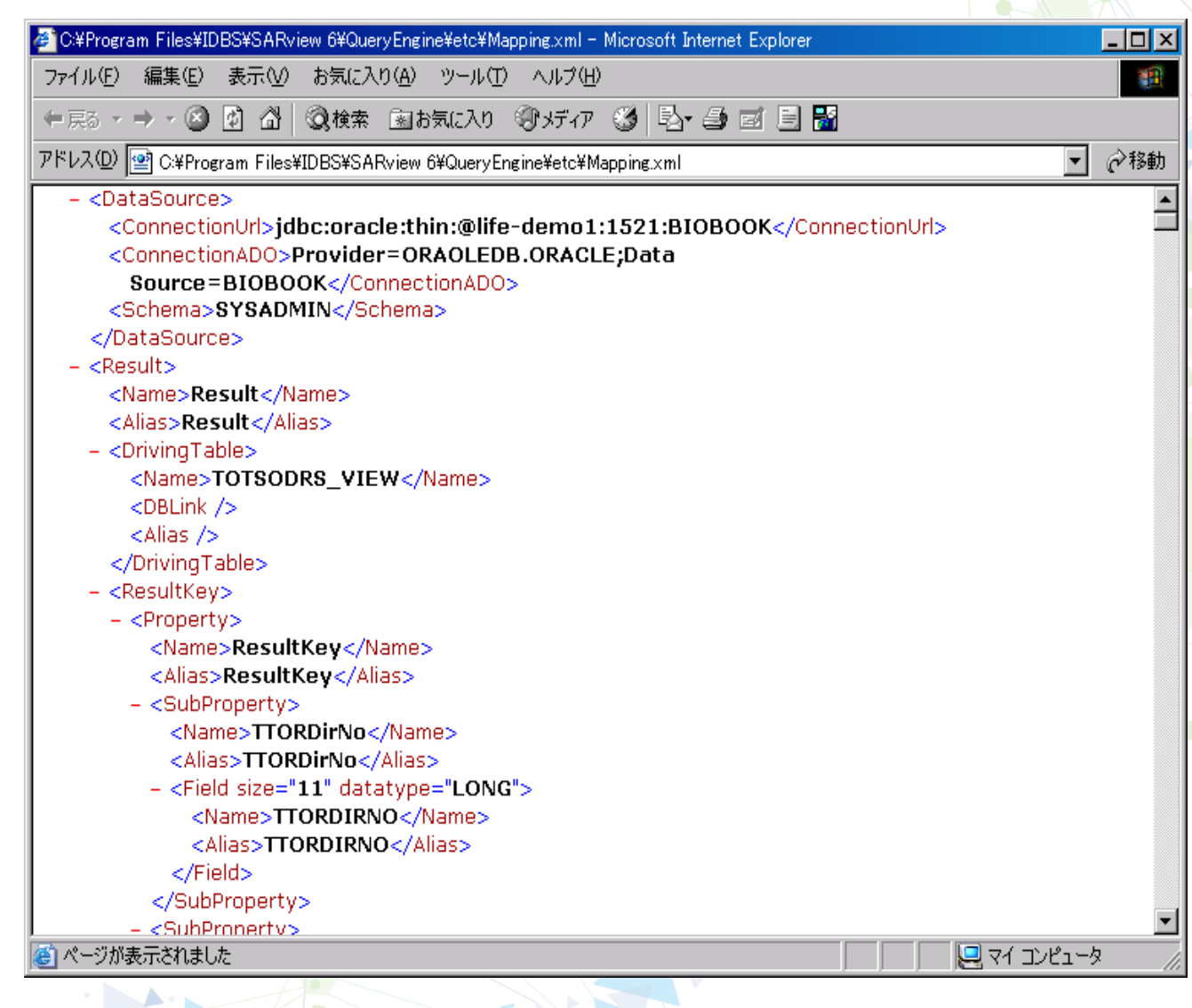

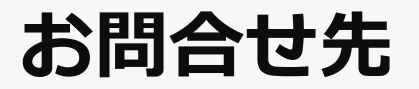

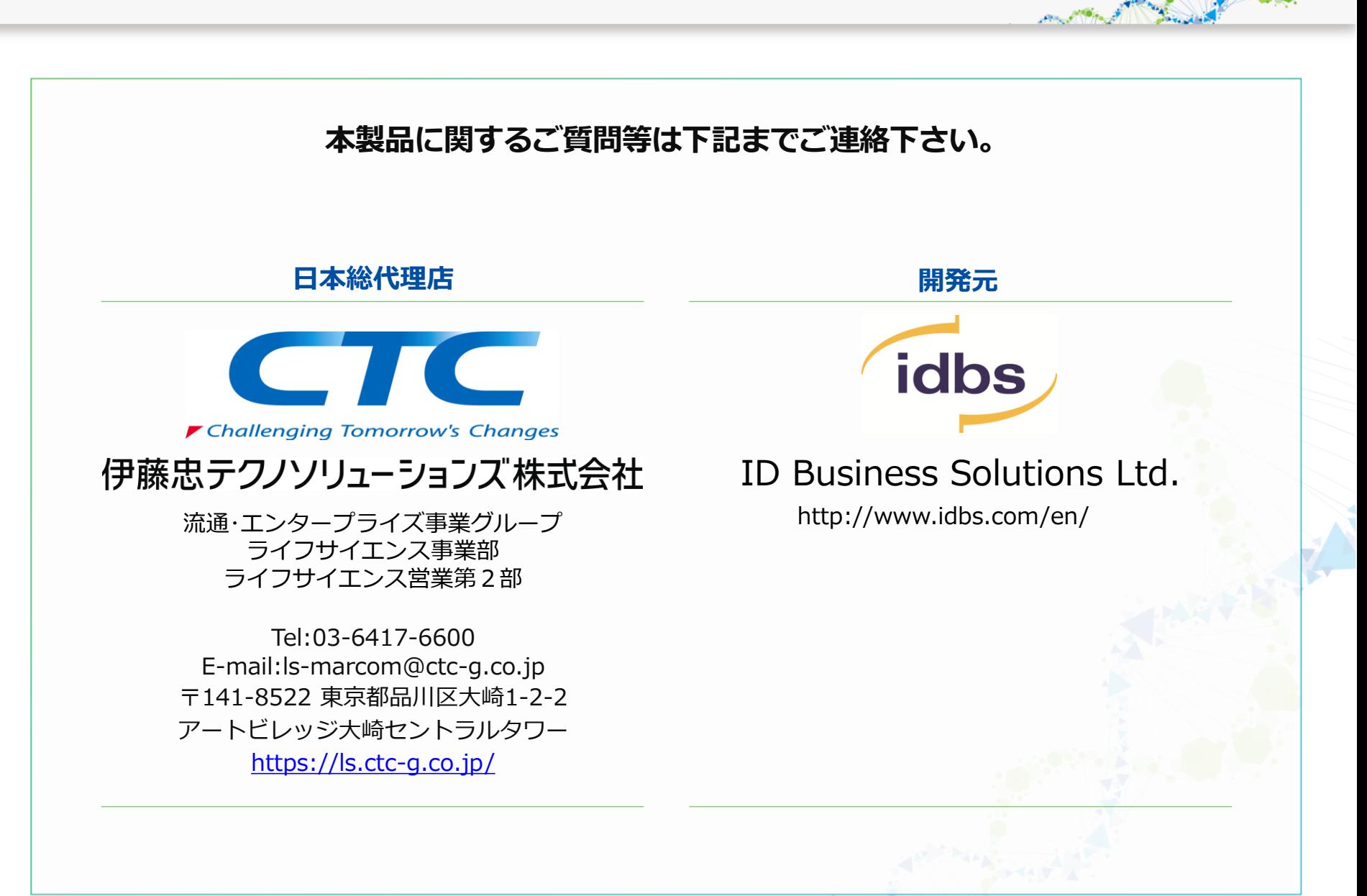